## **What to do on Opera when a Telemedicine appointment is not required for a CUES Patient**

There will some occasions where it will not be appropriate to see a patient for a telemedicine assessment - either you know they will need to attend for F2F assessment (in the case of more severe symptoms) or, the patient has physically attended the practice under the assumption of a routine sight test and as History and Symptoms commence, it becomes clear that a CUES assessment is more appropriate.

On Opera, you will still need to go through the Telemedicine system before you can access the Face to Face element as Opera won't allow you to bypass this. The following guide will show you how best to populate this in these circumstances.

Complete your triage as normal – even if the patient has presented to you physically, still ask them how they've found their way to you, have they self referred or have they been asked to come by GP reception staff, pharmacy etc. It is best not to put "referred from GOS/Private test" even if they've come physically under the guise of a sight test as this indicates that you have already performed the sight test element and are performing a CUES at the same time. A CUES assessment should take the priority and the sight test element if required should be rebooked for a later date when symptoms have resolved.

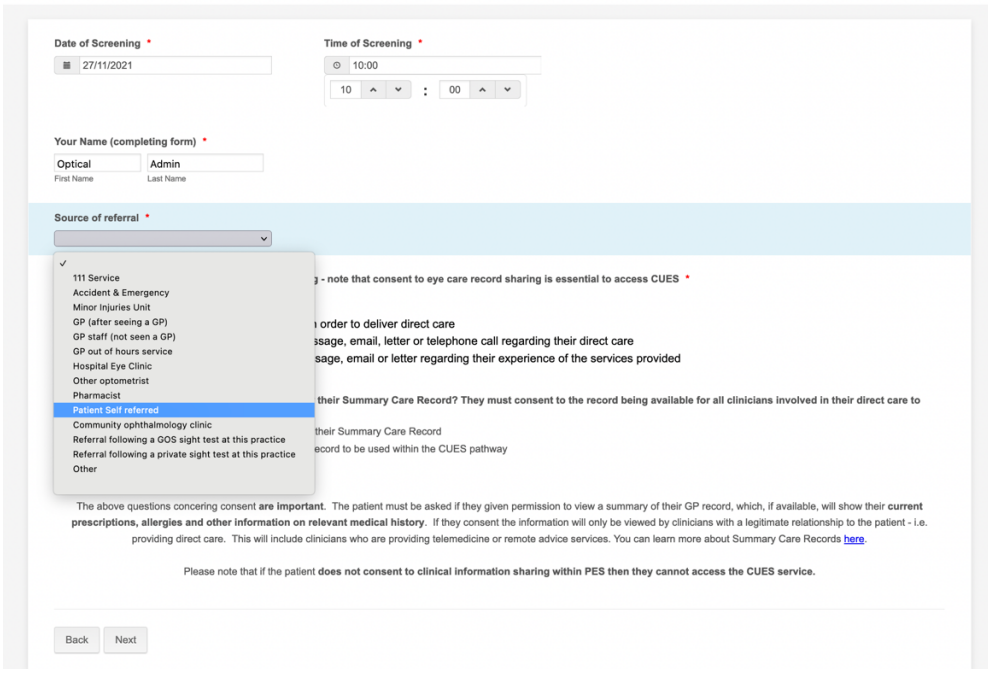

Complete the usual questions about access to the patient's summary care record and allowing PES clinicians to share eye care records and allow PES to contact patients regarding feedback on their experience.

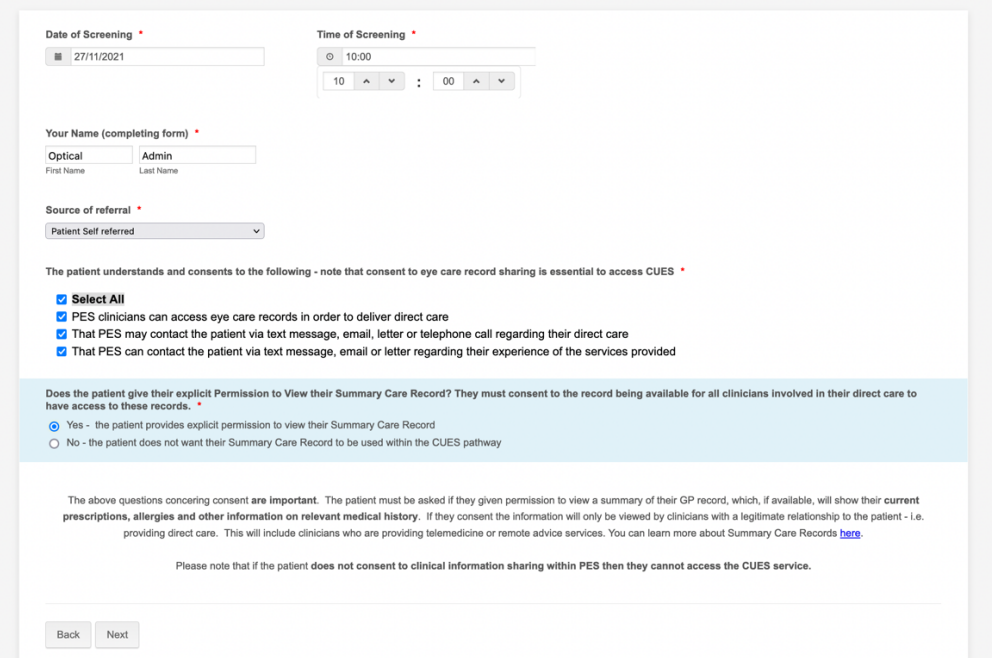

After clicking [Next] fill in the rest of the triaging symptoms, if the patient has attended physically, still treat this triage as you would a paper triage; ask all the questions and fill in appropriately. You can also fill out a separate paper triage for your physical patient records if you wish.

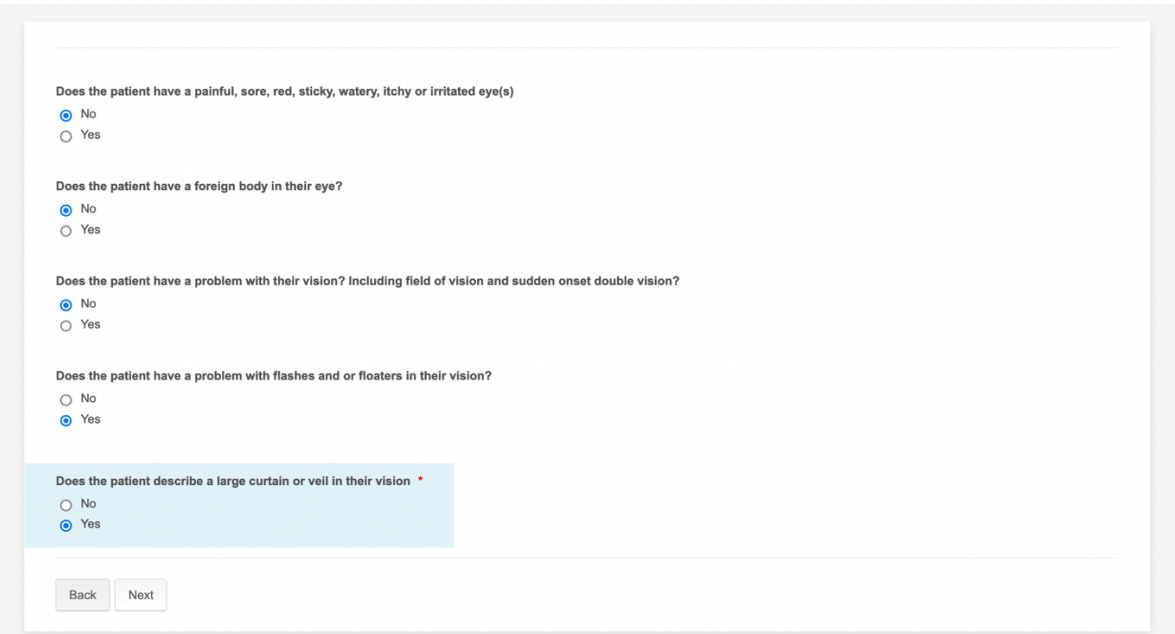

After clicking [Next] ask your COVID screening questions, which should be no if the patient has already attended your practice and select the outcome as [See at Practice] – [In Practice – Telemedicine Appointment]. You'll note in the list there is no option for an immediate F2F option, you must select Telemedicine. Continue to put a brief summary of the triage symptoms in the free text box.

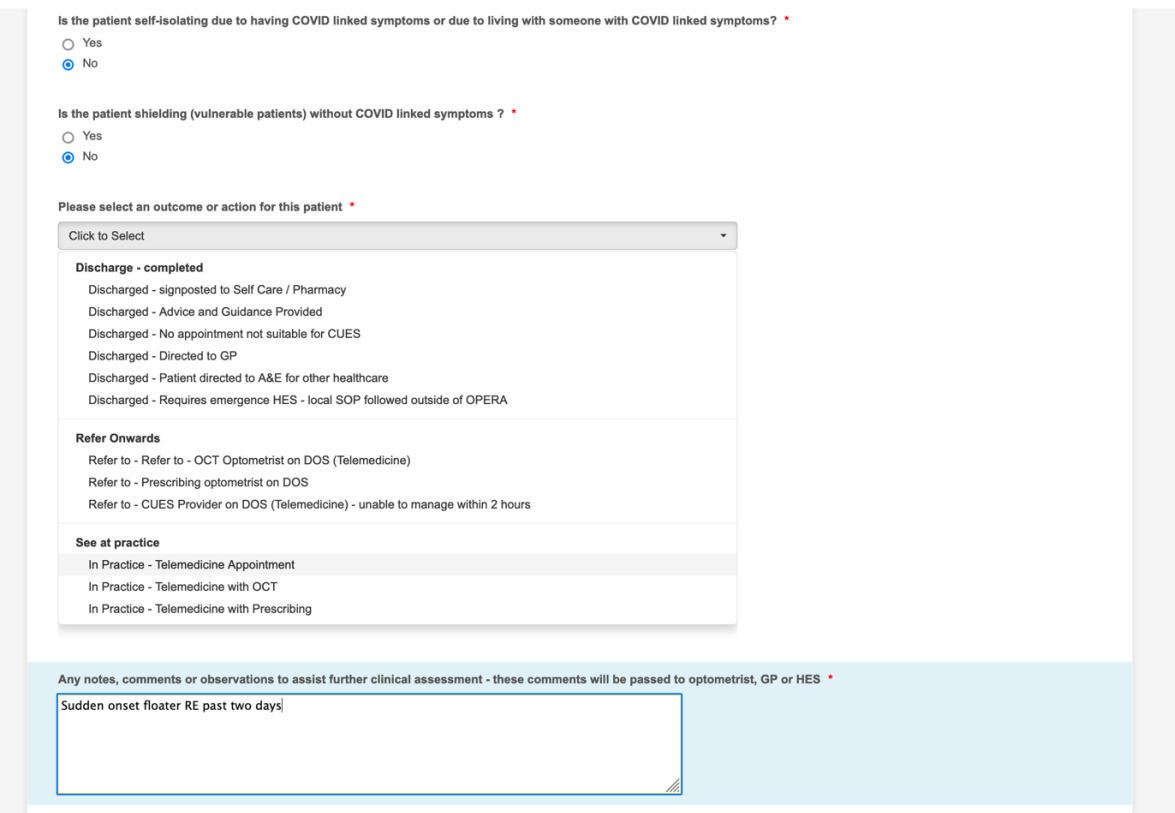

Then, going back to your manage referrals page, find your patient again in the list and click the yellow tab for [Telemedicine].

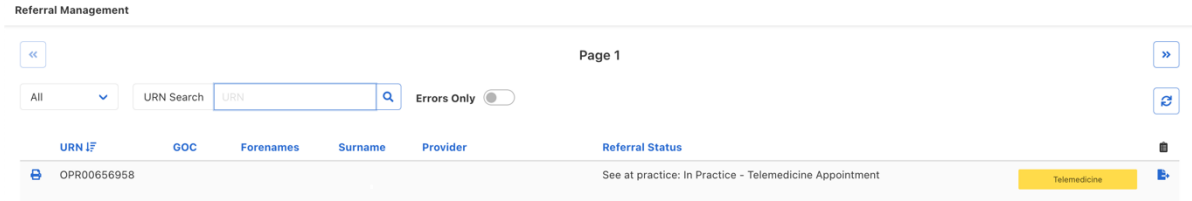

Complete the first page, when asked if the time exceeded two hours, select "No" and where you are asked how the telemedicine was carried out, select [other] and type in "F2F Booked" or "Px physically present" or something similarly appropriate.

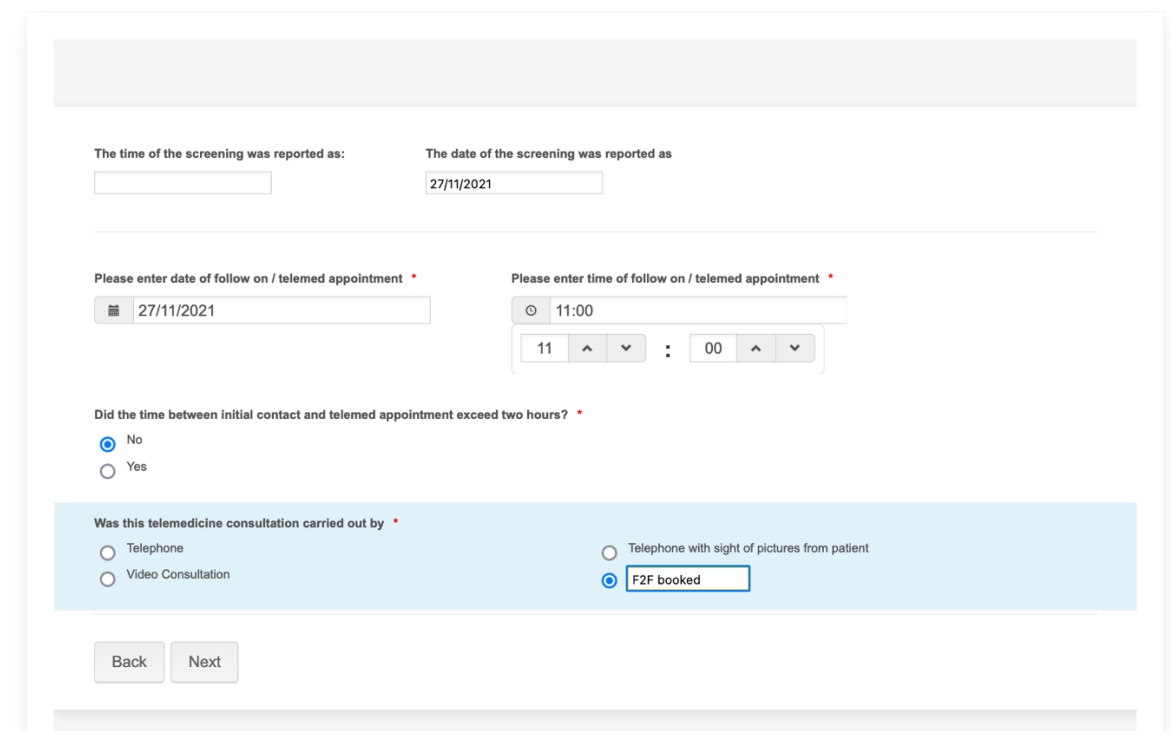

On the Consultation Details you can populate this as follows:

- Visual Acuity RE and LE you can either select "Not Assessed" or if the patient has reported in their initially triage that the vision is affected/not affected, you can select "Same" or "Worse".
- For the (Provisional) Diagnosis, you can put something appropriate for the triaged symptoms, i.e. if the patient has floaters it would be apt to put PVD, or if the patient thinks something has gone into the eye you may choose to put "Foreign body – Corneal". This is not your final diagnosis, only a provisional one.
- For Eye, you can select RE, LE or both appropriately.
- In clinical signs and symptoms type "No telemed performed F2F booked immediately" or similar.

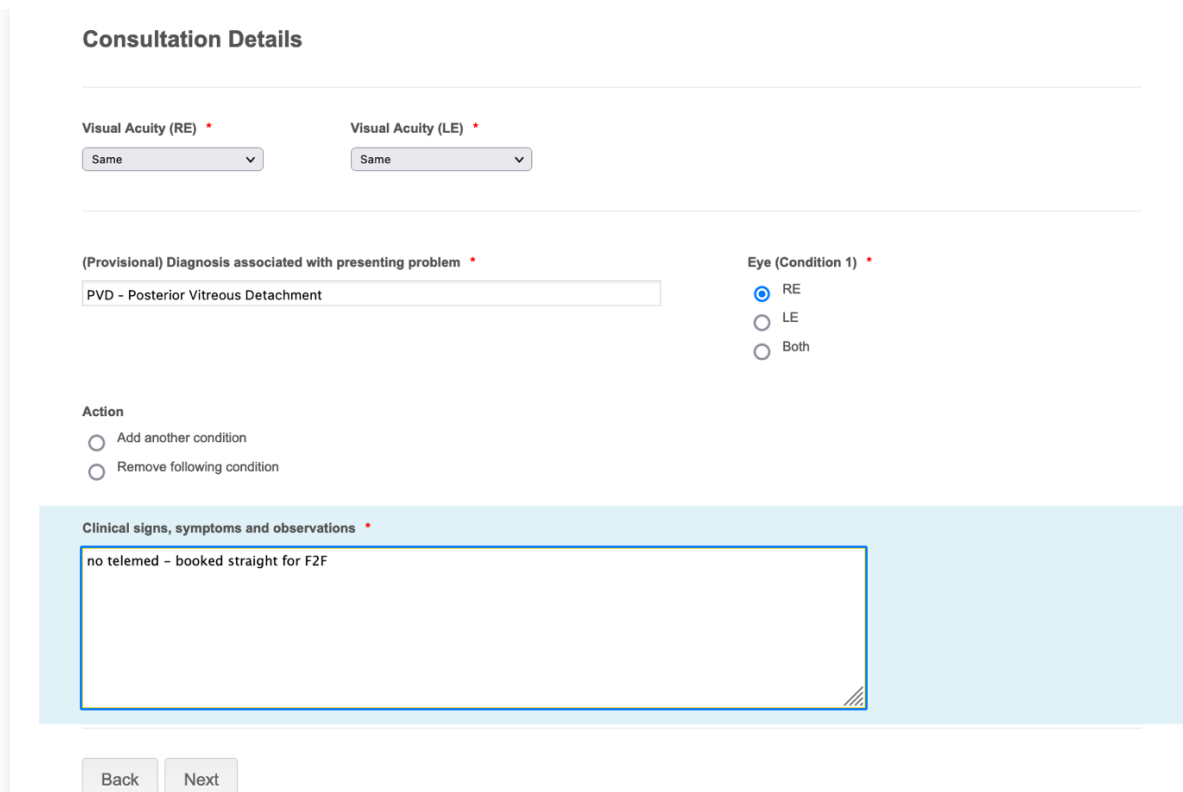

After selecting [Next] on the following screen, put the outcome as "Face to Face at this practice" and select [Next]

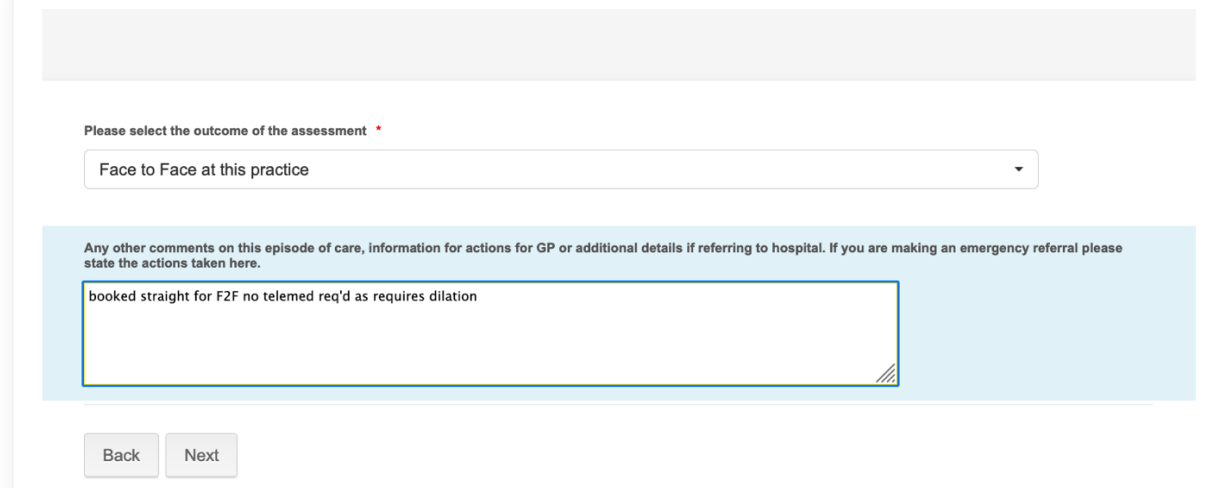

Following the completion of the next screen, the patient will be refreshed in your manage referrals page and you can access the core assessment and complete your F2F assessment either immediately if the patient is already present or later when the patient attends for their F2F appointment. Remember to include your history and symptoms and clinical findings in your Clinical Signs and Symptoms for the core assessment as this was not done in the telemedicine stage.

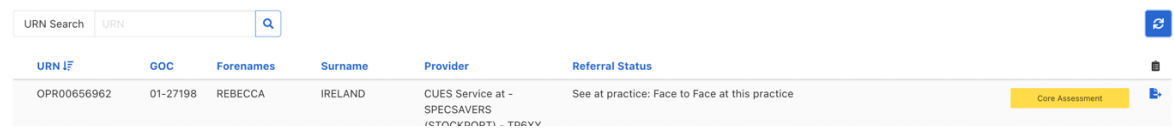